# Creating Client from Call Scribe Center

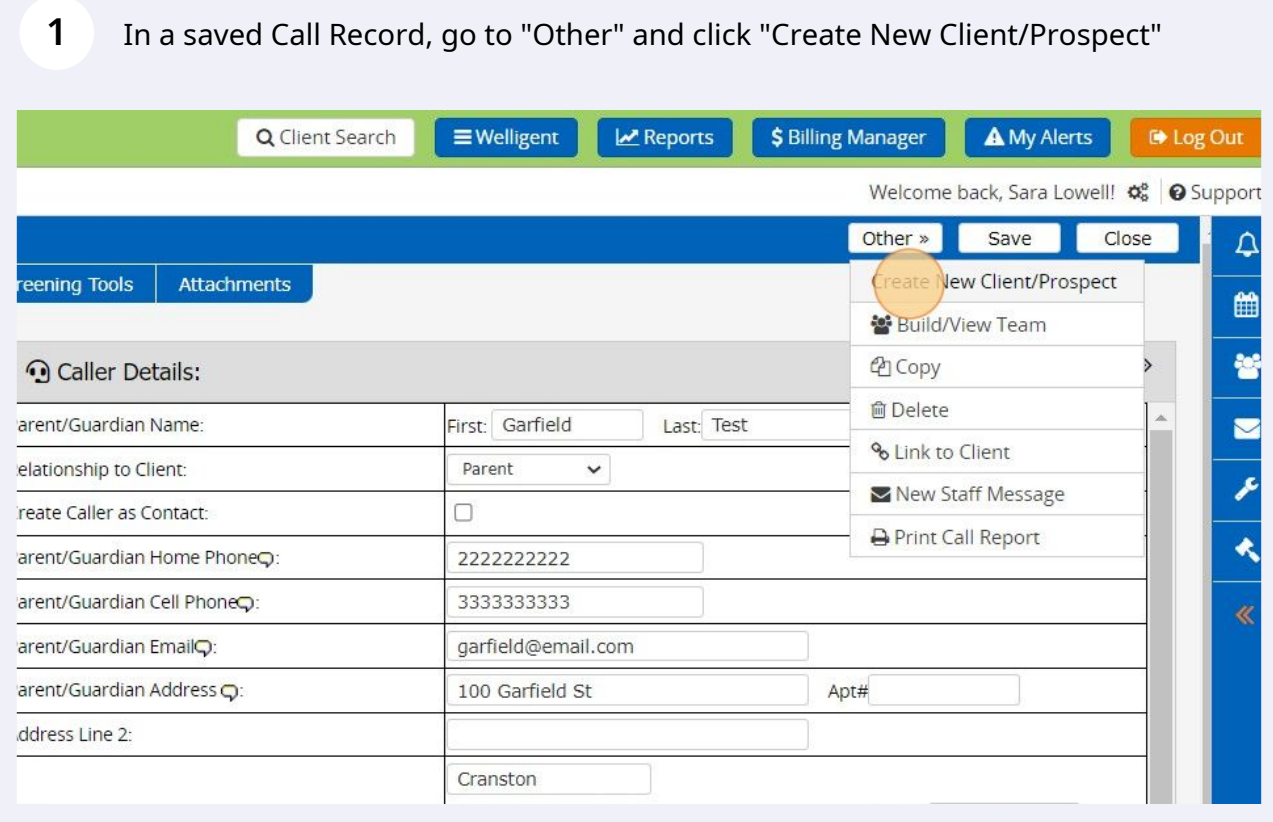

**2** Client Demographics will open; select record type (Client or EI Client, depending on what your program is using in this menu)

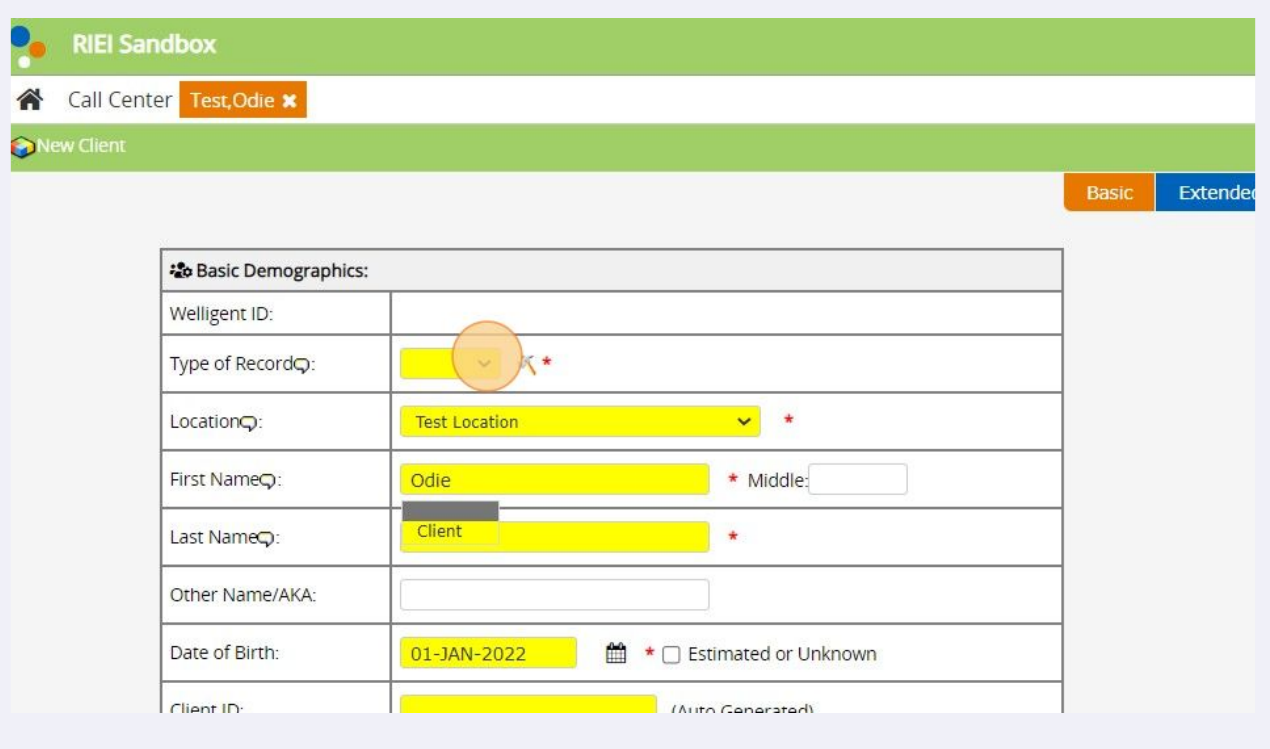

## **3** Save Demographic record

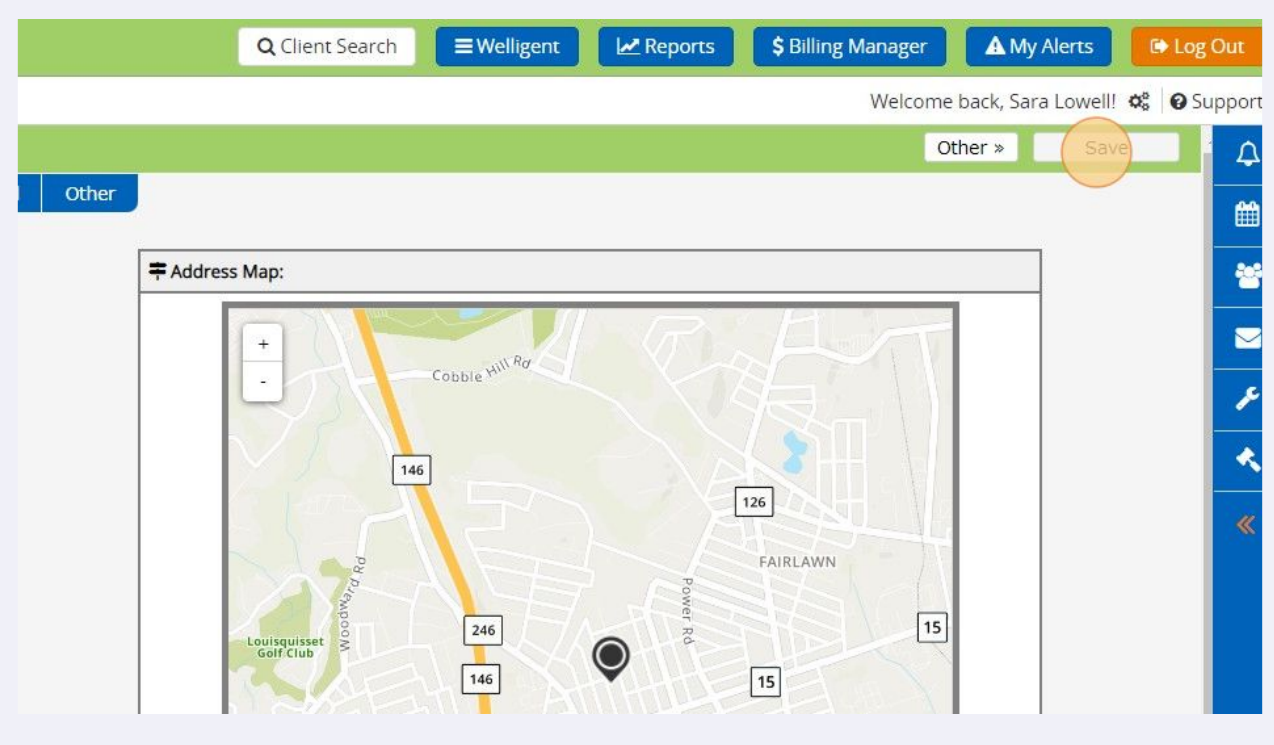

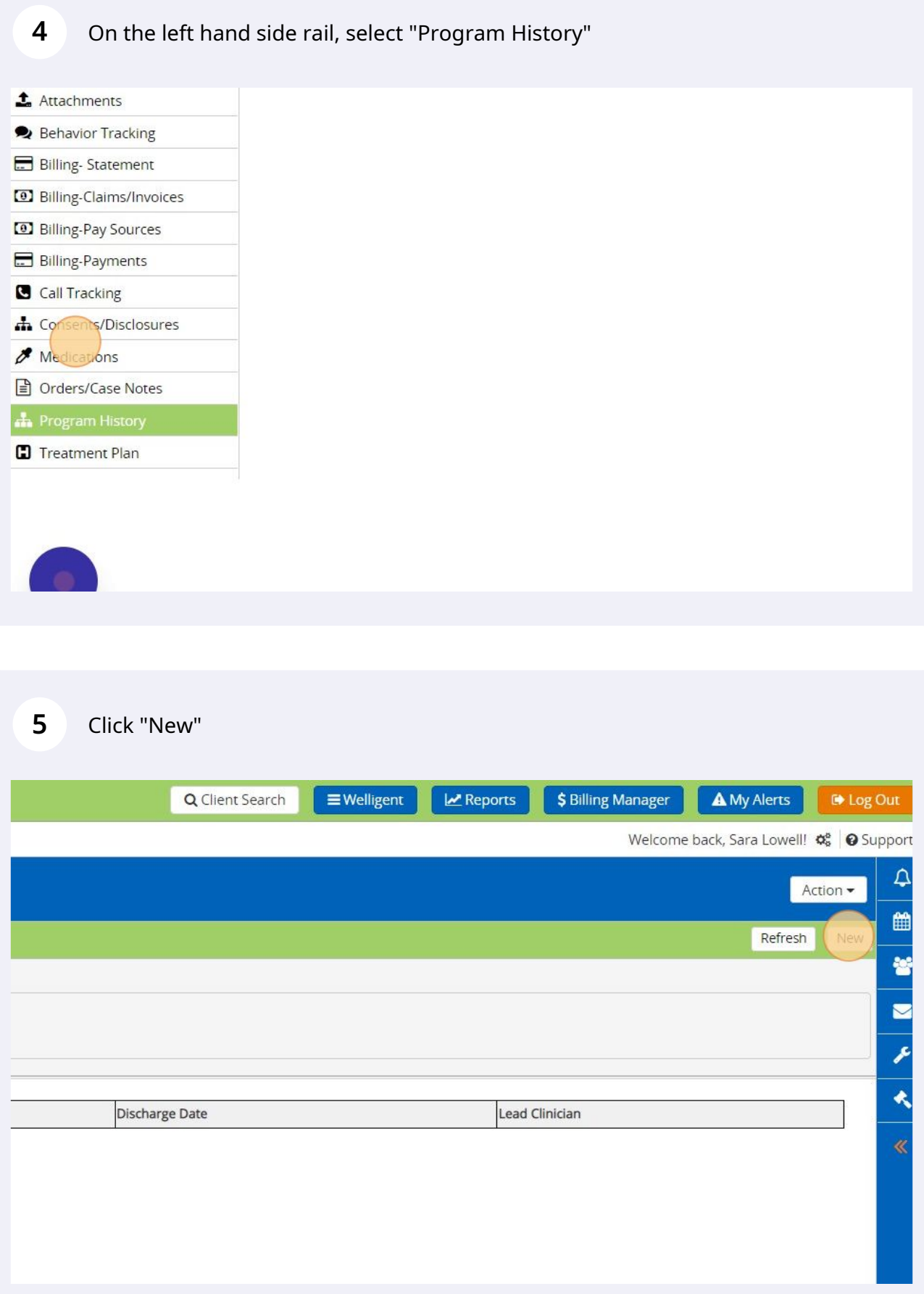

# Select Early Intervention program

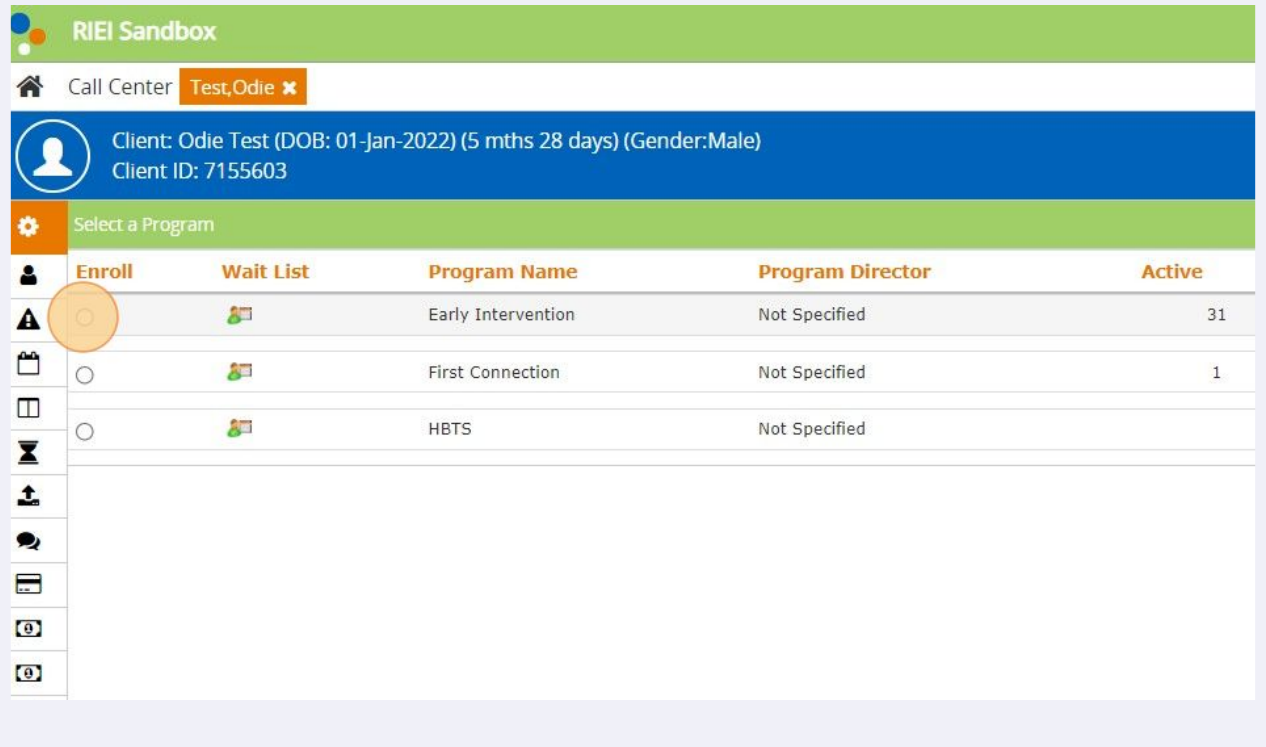

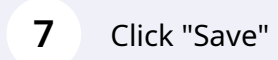

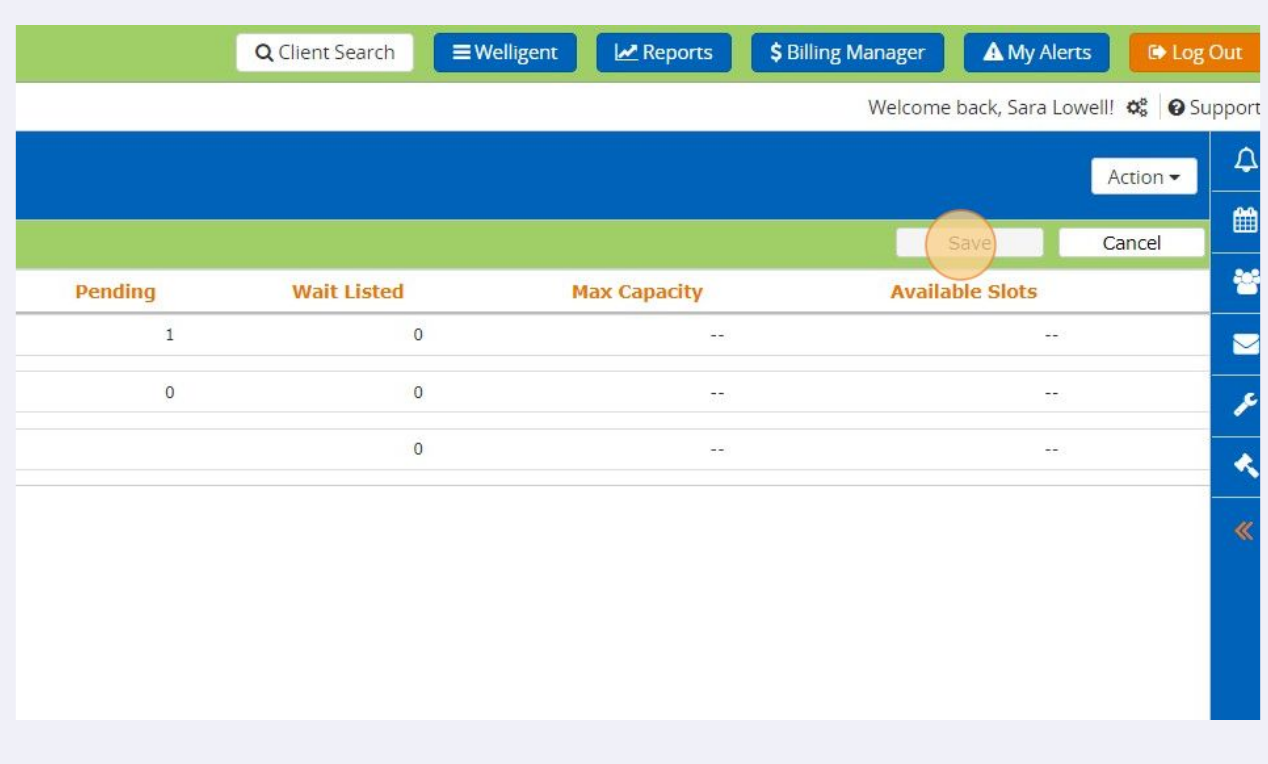

In Referral Information, enter 45 Days From Referral.In Eligibility and IFSP Information section, enter referral date

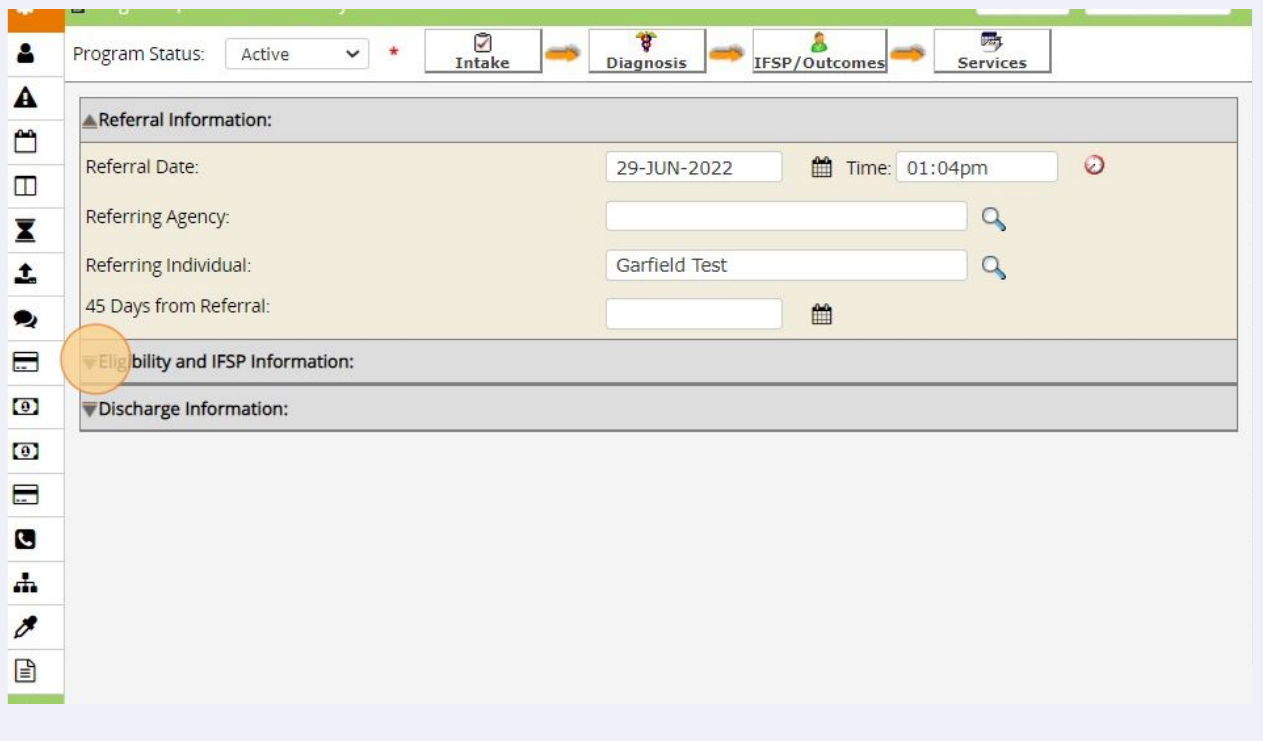

## **9** Use lookup to add Service Coordinator

**8**

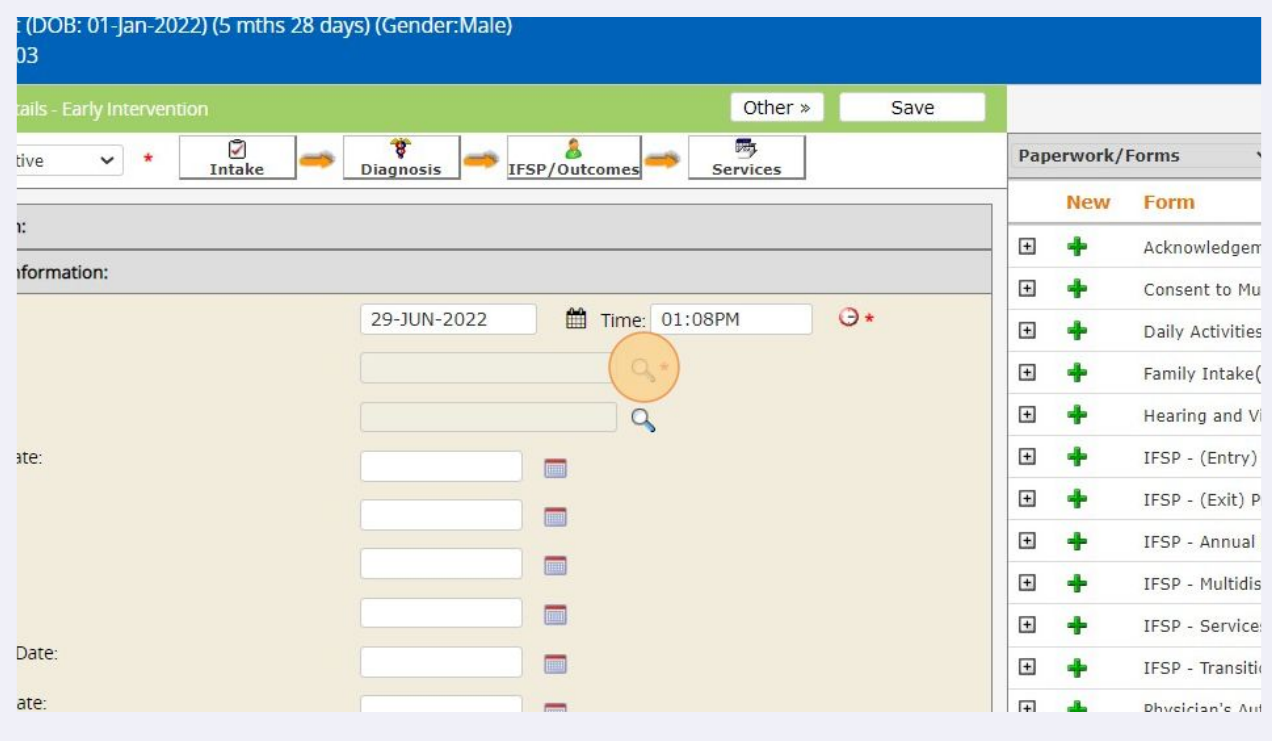

Click "Save"

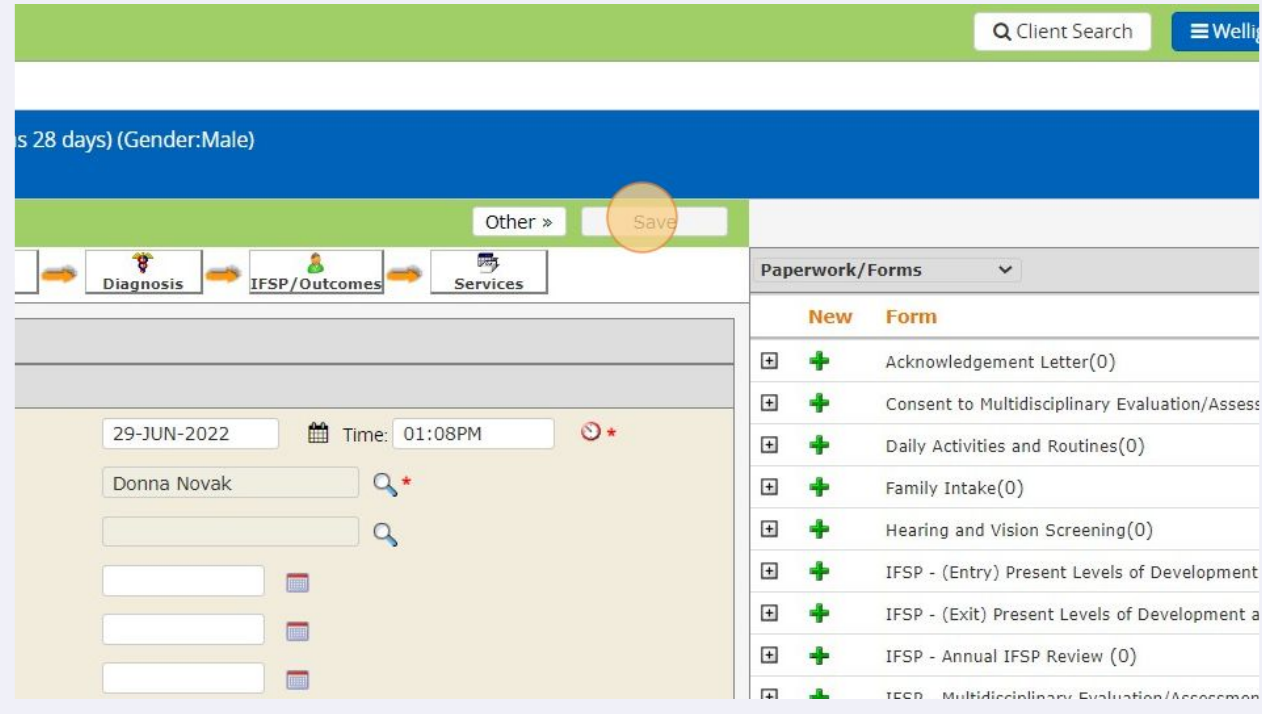

# Click "Diagnosis" tile

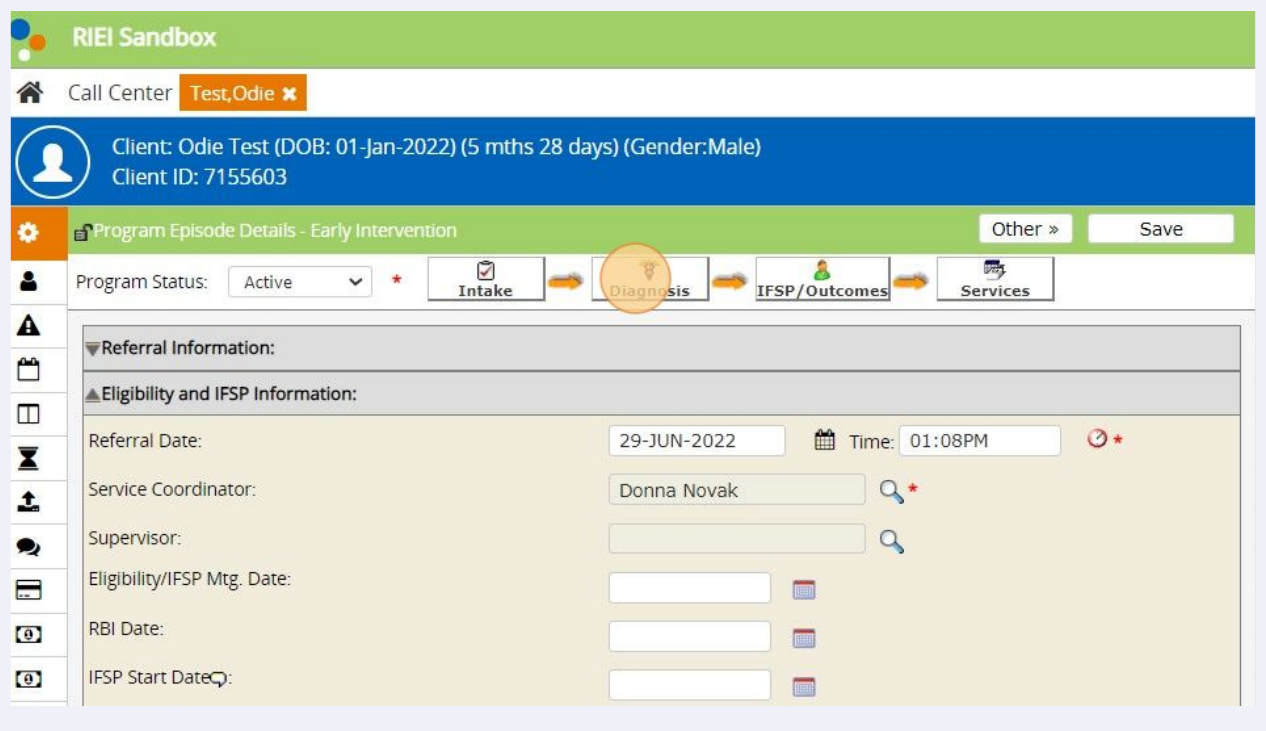

#### **12** Scroll down and enter diagnosis. Context = Principal Diagnosis. mosis Effective Date: ₩ **OX** History Diagnosis UniquelD?: \* Diagnosis Code - New Diagnosis: Diagnosis Codeset:  $ICD-10$  $\checkmark$ Diagnosis Context:  $\frac{1}{\sqrt{2}}$ Diagnosis Code/Description: m Valid From: tio \* to Principal Diagnosis<br>Clinical Disorders Related to Treatment<br>Admitting Diagnosis (Residential Only)<br>Other Conditions that May be the Focus of Clinical Attention Associated Service: ◡ Signs/Symptoms/Comments(4000 Characters): External Cause of Injury Patient's Reason for Visit Diagnosed By: **Internal Provider** External Provider

## **13** Use lookup for Diagnosis Code/Description

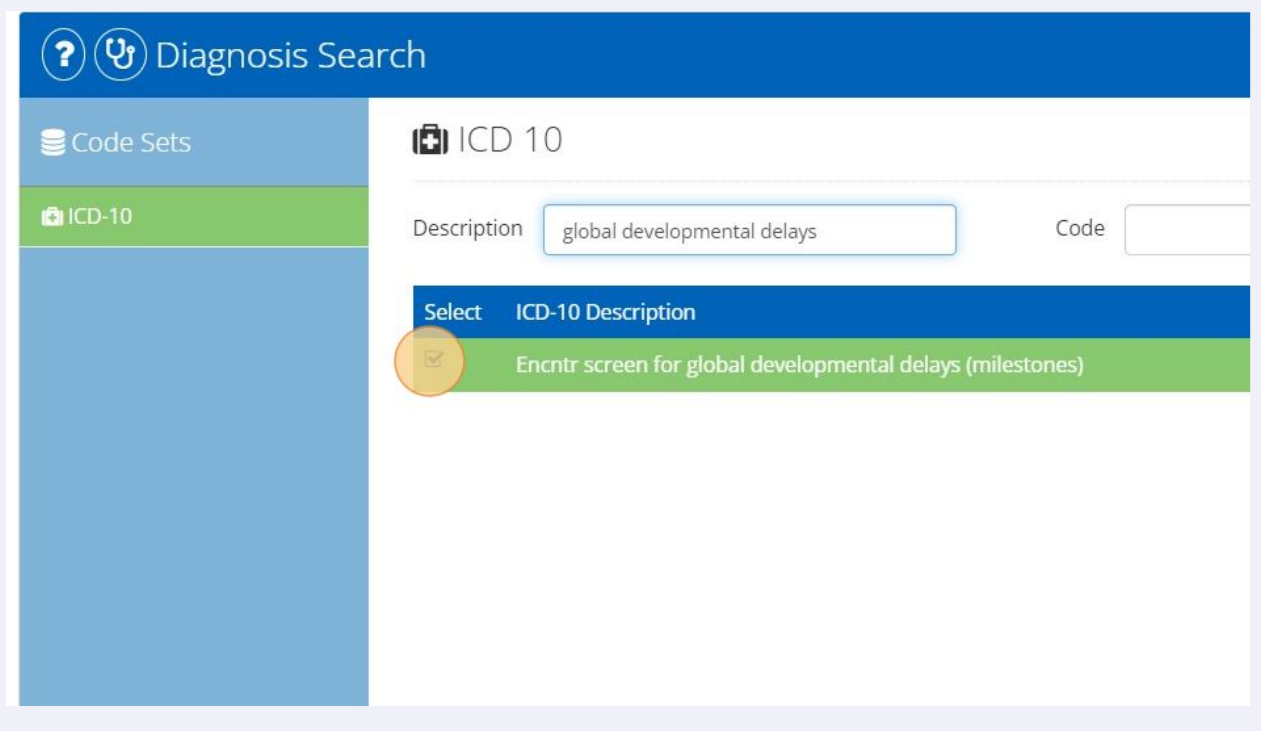

## Enter "Valid From" Date (date of referral). Leave "Valid To" blank.

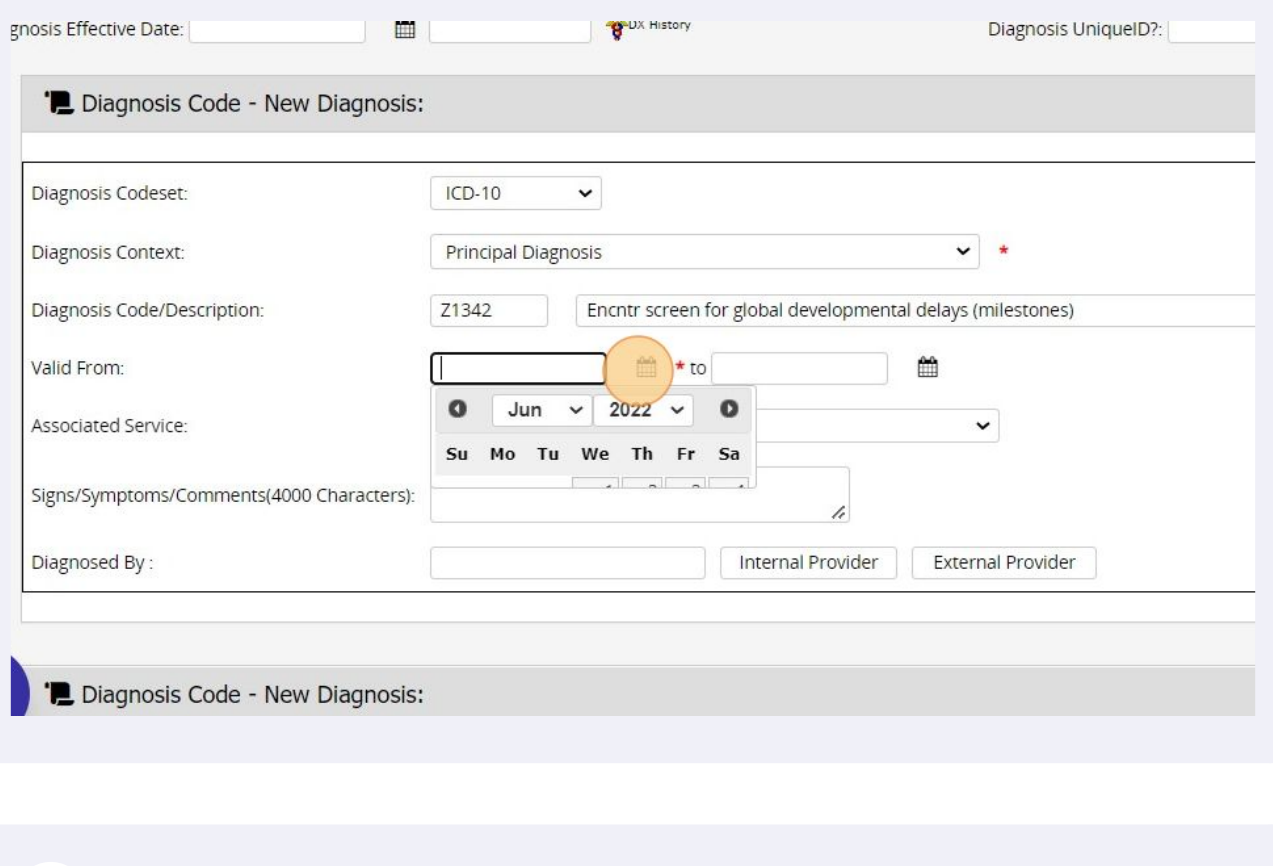

# Click "Save" at the top of the screen (above Tiles)

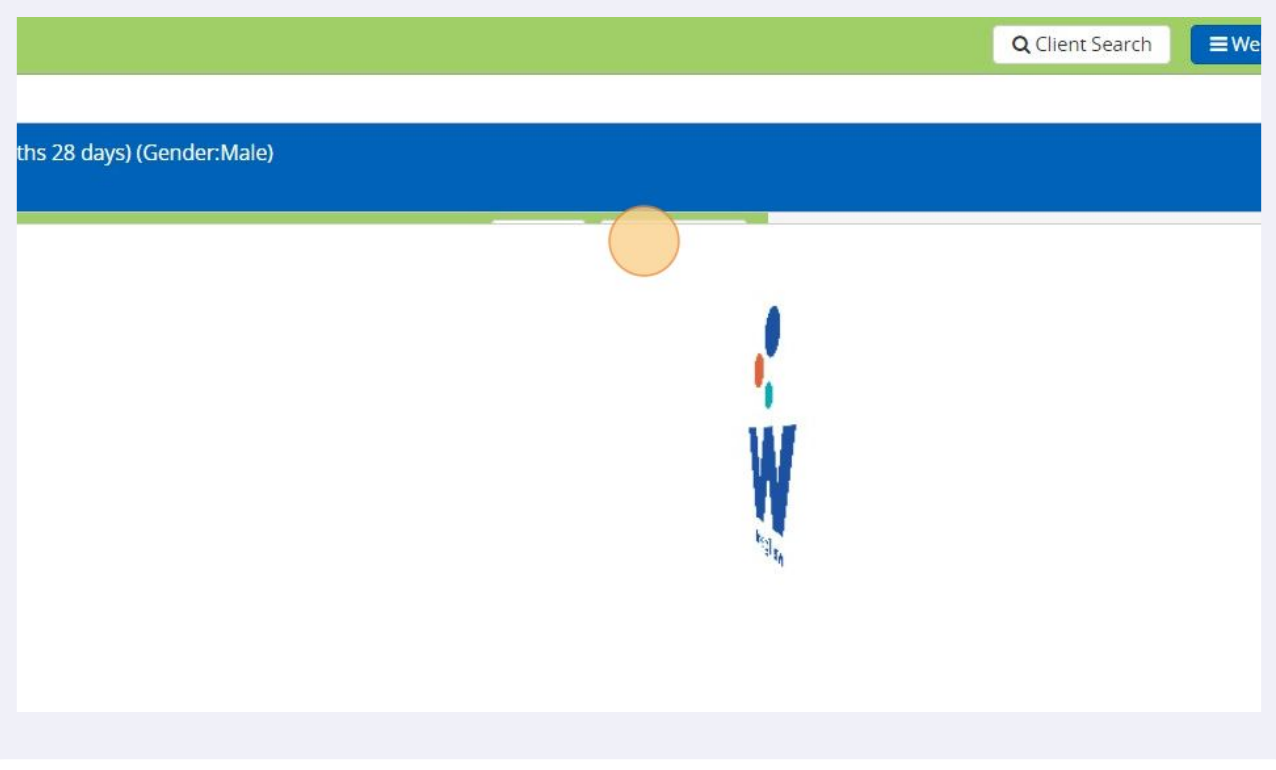